## **PGL** USERS MANUAL 16PORT FAST ETHERNET SWITCHING HUB

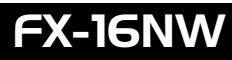

## **PCi-**USERS MANUAL 16PORT FAST ETHERNET SWITCHING HUB

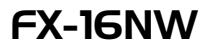

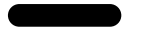

 $\mathsf{FX}\text{-}\mathsf{16NW}$ 

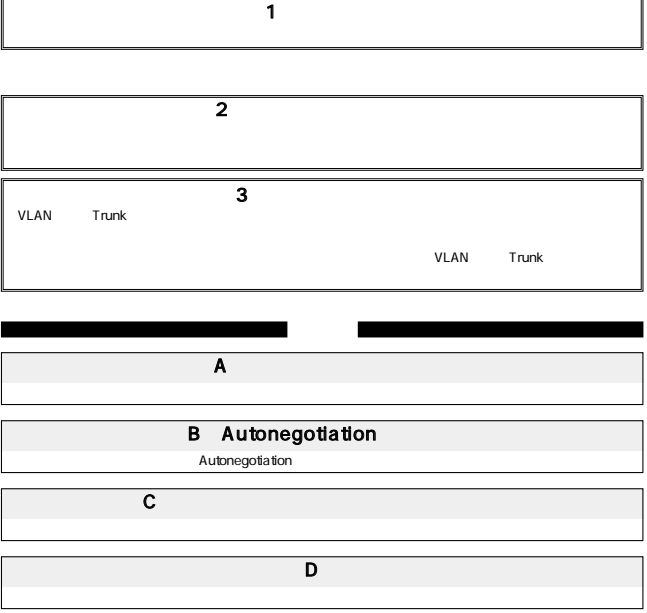

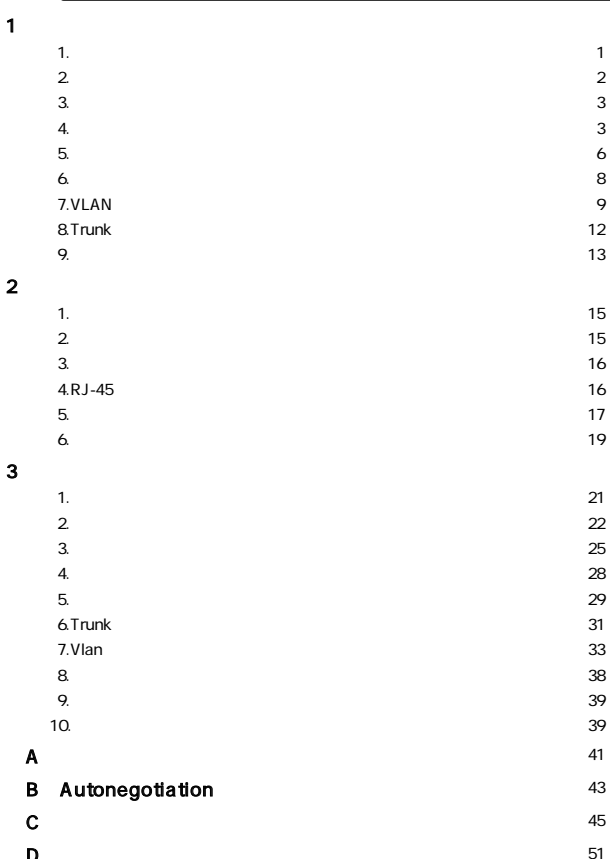

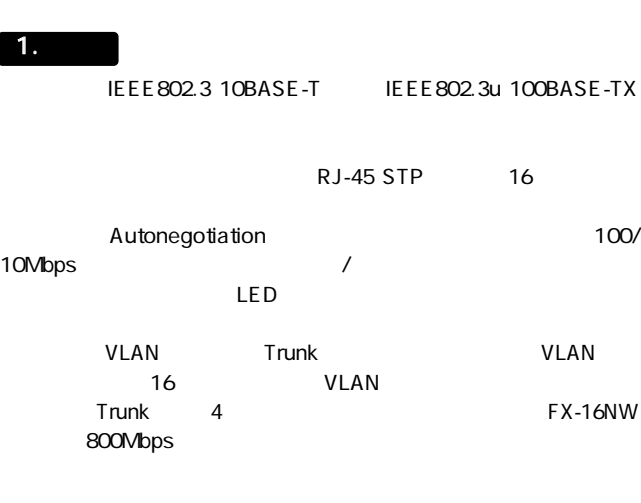

FX-16NW Trunk Trunk

 $\overline{\phantom{a}}$ 

 $\boldsymbol{\mathcal{I}}$ 

 $\overline{\phantom{a}}$  2.

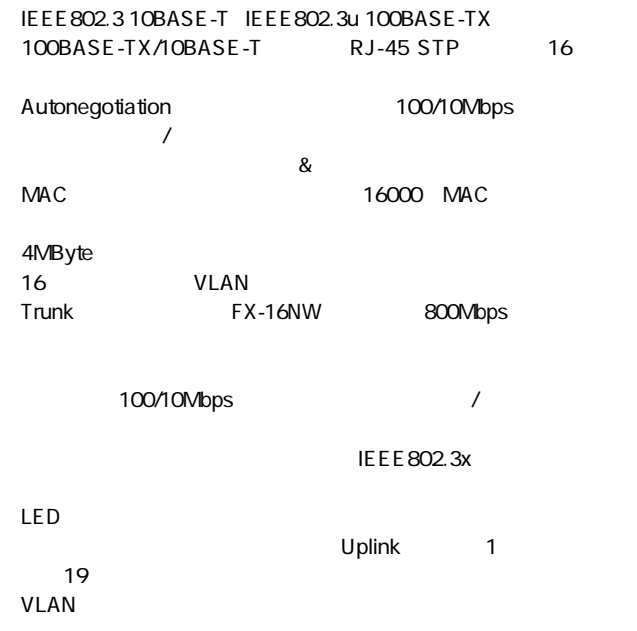

 $FX-16NW$  $\sim$  2  $\overline{4}$ 4. 各部の名称

FAST ETHERNET SWITCHING HUB  $\sqrt{\frac{1}{10}}$ X pc. .<br>Izvor**o** 

 $1 - 1$ 

#### <ポート1~16> 100BASE-TX/10BASE-T

## Uplink<br>12

 $12$ 

Reset

Power LED

#### <Link/Act LED>

#### <100M LED>

100Mbps

#### <FDX LED>

Col. LED

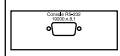

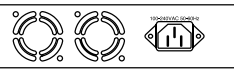

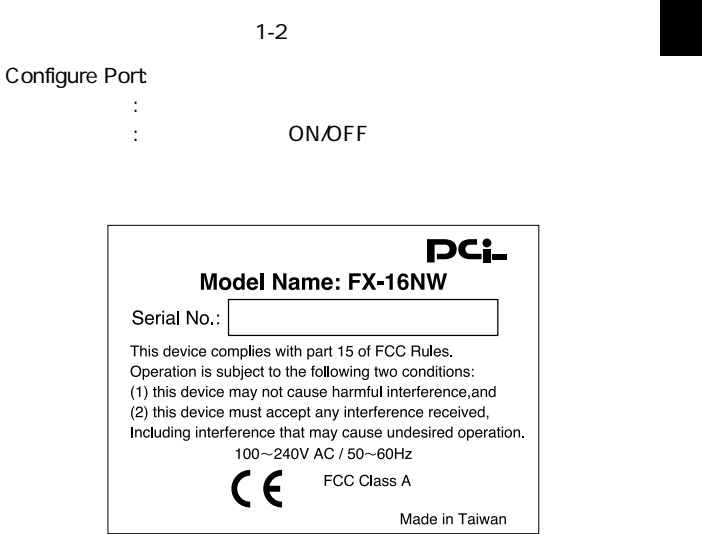

 $\overline{1-3}$ 

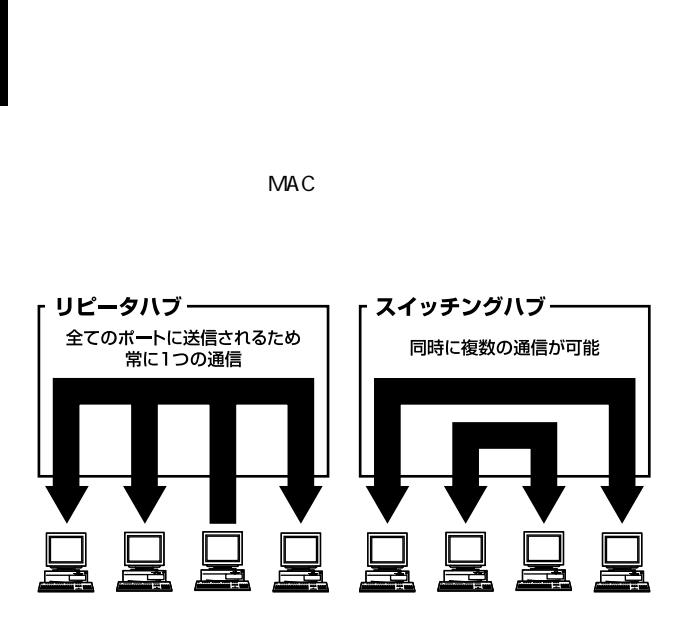

 $5.$ 

 $1-4$ 

 $\&$ 

 $CRC$ 

 $\&$ 

IEEE 802.3x

pause  $\overline{\phantom{a}}$ 

10BASE-T 4 100BASE-TX 2

 $6.$ 

コントロールには、バックプレッシャー方式とIEEE802.3xで定義

 $\overline{c}$ 

**IEEE 802.3x** 

contracts and pause the pause  $\mathbb{R}$ 

pause  $\overline{\phantom{a}}$ 

IEEE 802.3x

IEEE 802.3x FNW-9800-T

tcp/iptotelectual/intervals.com/intervalses/intervalses/intervalses/intervalses/intervalses/intervalses/interv

### 7. VLAN

VLAN Virtual LAN

VLAN

 $VLAN$ 

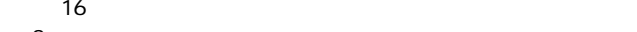

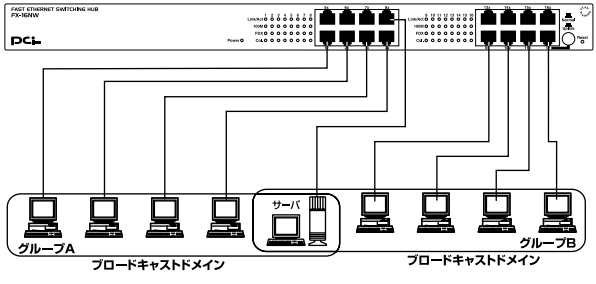

#### 1-5 VLAN

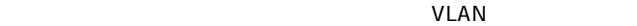

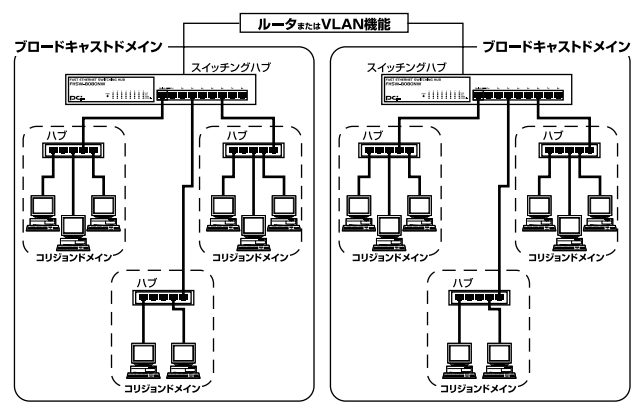

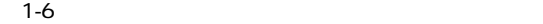

#### 8. Trunk

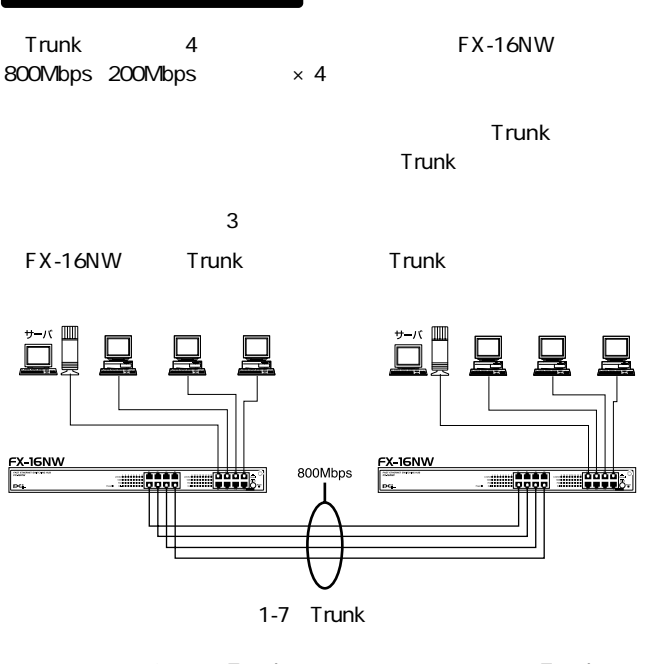

3 Trunk Trunk FX-16NW  $\mathsf{Trank}$ 

ハブA Trunk1(ポート1,5,2,6)→ ハブB Trunk1(ポート1,5,2,6) 1-1,5-5,2-2,6-6

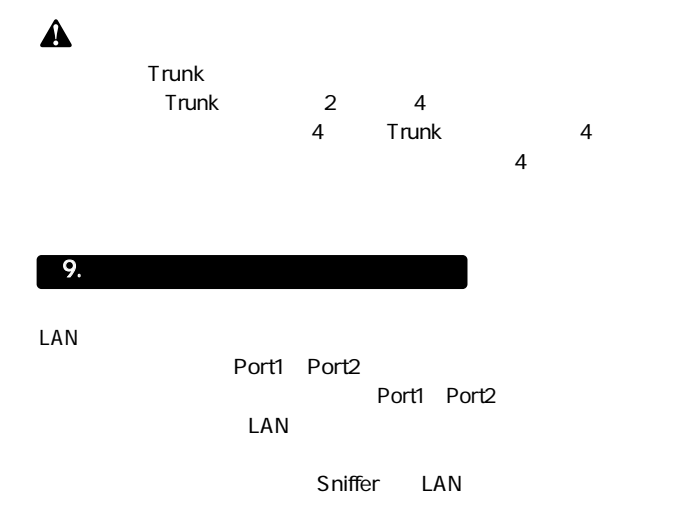

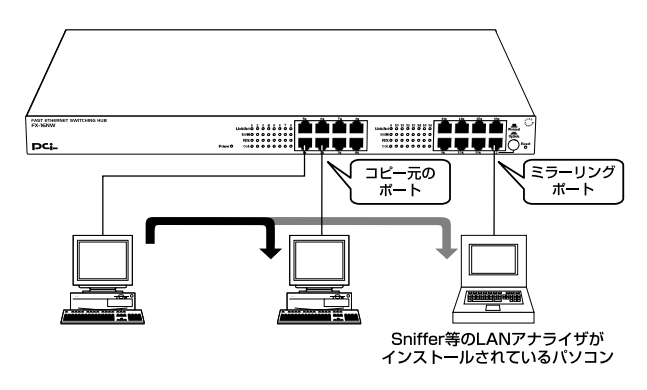

1-8 LAN

 $\overline{2}$ 

## 1.  $\blacksquare$

 $\blacktriangle$ 

 $\overline{\mathbf{2}}$ .

 $\sim$  19

1.  $\overline{4}$ 

 $2.$ 

 $\overline{\phantom{a}}$  15

 $19$ 

1.  $\blacksquare$ 

2.  $\blacksquare$ 

#### 3. 電源接続

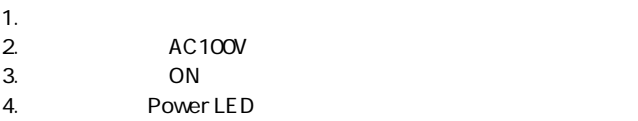

#### 4. RJ-45

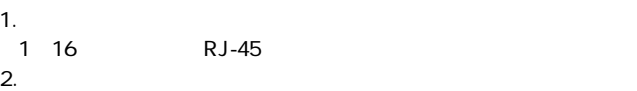

100BASE-TX/10BASE-T RJ-45

3. Autonegotiation

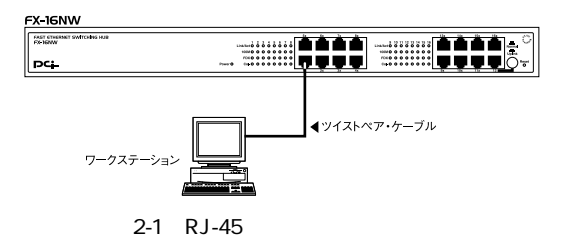

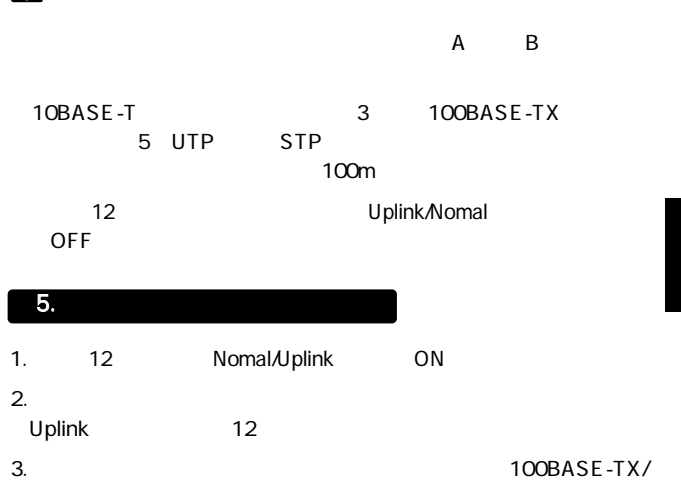

10BASE-T RJ-45

 $\blacktriangle$ 

4.  $2$ Uplink Uplink

Uplink

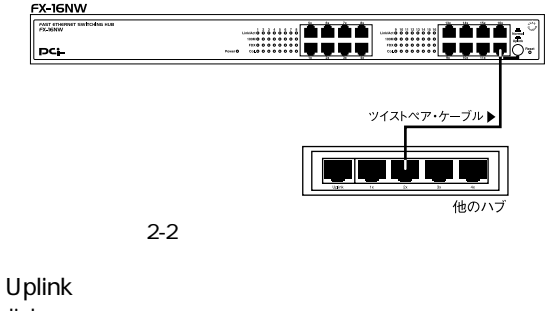

Uplink

12 Uplink<br>ON Nomal/Uplink

12 Uplink

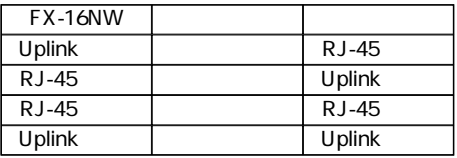

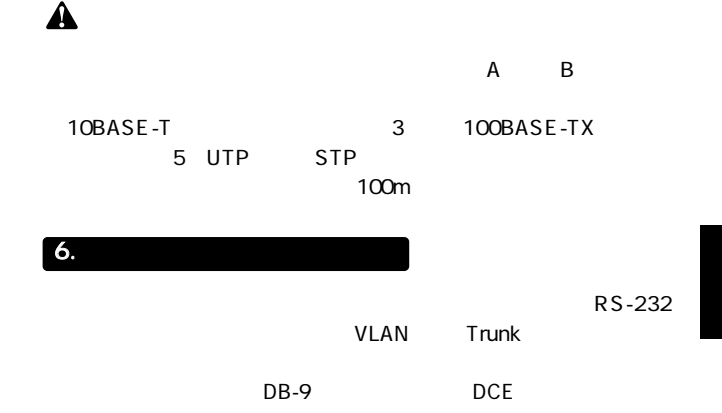

#### 1.  $\overline{\phantom{a}}$

#### 19,200

## 8<br>1

 $1$ 

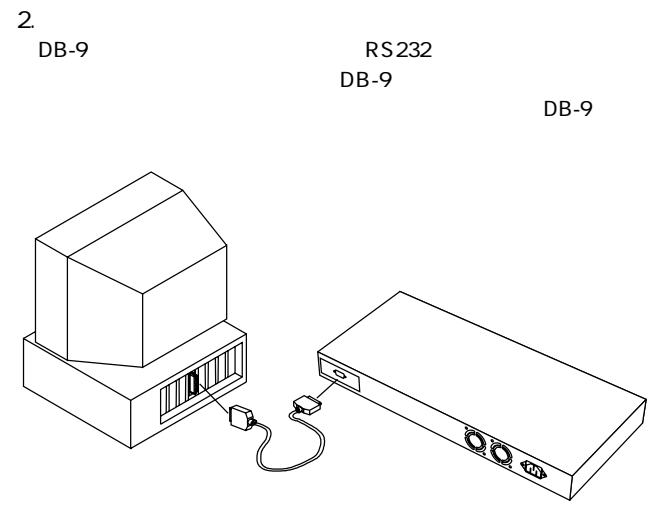

2-6 RS232C

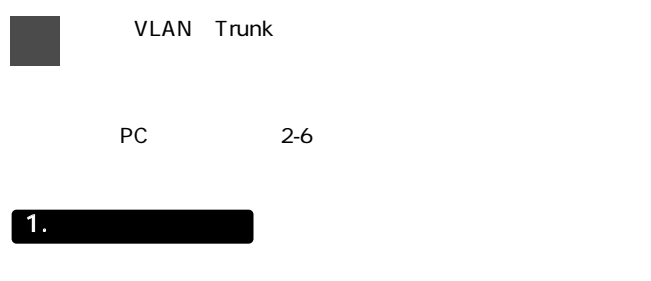

#### Setup> The Reference Enter

8051 UART test Success!!

EEPROM Version: Ver 7, Firmware Ver 1 25 Switch Power On Self Test Start ..... VT6516 POST: Testing Switch On Board Sram :Passed VT6516 POST: Testing Switch On Board Srom R/W:Passed VT6516 POST: Testing Switch On board Srom CheckSum :Passed VT6516 INIT: Initial Switch :Passed VT6516 POST: Testing Switch On board Sdram:Passed VT6516 INIT: Switch Init Complete ......

Welcome to Setup Menu Please enter the number [1]: Config Switch Setting [2]: Config Spanning Tree Setting [3]: View Spanning Tree Information [4]: Config Sniffer Port Setting [5]: Config Trunking Port Setting [6]: Config Vlan Group Setting [7]: Reset Switch [8]: Restore Default Switch Setting  $[9]$ : Exit

Setup>

#### 1 Config Switch Setting

Setup> 1 Enter

Setup>1 <Config Menu> [1] Set Port Condition [2] Set AgeOut Time  $[3]$  Exit Your Select>(1-3)

#### 1 Set Port Condition

Your Select> 1 The Enter

Which Port do you want to config 1-16 Port Num>

Enter

Setup>1 <Config Menu> [1] Set Port Condition [2] Set AgeOut Time [3] Exit Your Select>(1-3) 1 Which Port do you want to config? (1-16) Port Num>

 $\frac{1}{2}$  Auto 2 100Full 3 100Half 4<br>10Full 5 10Half New Media Modes New Media Mode>  $\mathsf E$ nter $\mathsf E$ nter $\mathsf E$ 

> Port Num>1. Please Select Media Mode [1] Auto [2]100 Full [3]100 Half [4]10 Full [5]10 Half New Media Mode>

New Flow Contorol Mode>  $y = y$ 

n Enter

[1] Auto [2]100 Full [3]100 Half [4]10 Full [5]10 Half New Media Mode> 1 Do you want to repeat to all port?  $V/n > V$ Port1 Set Complete. <Config Menu> [1] Set Port Condition [2] Set AgeOut Time  $[3]$  Exit Your Select > (1-3)

external y/n the synchronous y/n the synchronous parameter and the Enter and Police Reserves are the Police S

[1] Auto [2]100 Full [3]100 Half [4]10 Full [5]10 Half New Media Mode> 2 Flow Control Enable, Do you want to Disable(y/n) New Flow Control Mode >y Do you want to repeat to all port?  $V/n > V$ Port1 Set Complete <Config Menu> [1] Set Port Condition [2] Set AgeOut Time [3] Exit Your Select> (1-3)

23

#### 2 Set AgeOut Time

Your select> 2 Enter New AgeOut Time 60-65535> プロンプトでエージングタイムを60~65535(秒)の間で Enter  $\sim$  60  $\sim$  0 <Config Menu><br>[1] Set Port Condition

[2] Set AgeOut Time [3] Exit<br>Your Select> (1-3)2 AgeOut Time  $= 0$ New AgeOut Time 60-65535 sec(0 disable AgeOut)>\

#### [3]EXIT

Your select> 3 Enter

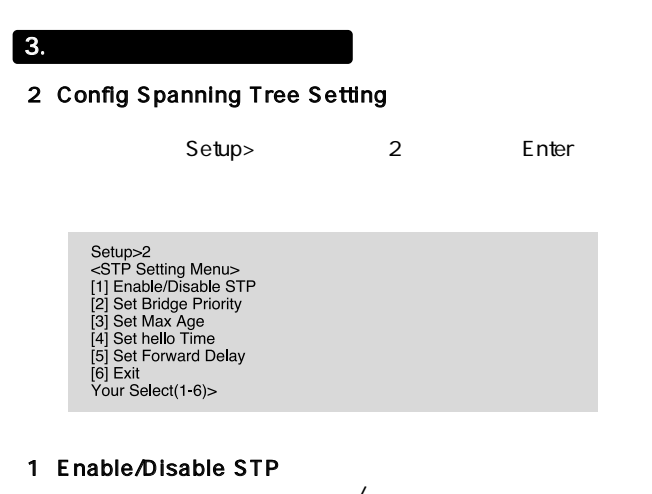

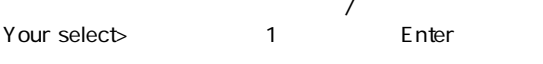

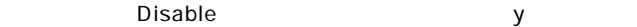

Enter Enable

vert settlement and the Enter

Your Select(1-6)>1 Spanning Tree: Enable, do you want disable?(y/n)y <STP Setting Menu> [1] Enable/Disable STP [2] Set Bridge Priority<br>[3] Set Max Age [4] Set hello Time [5] Set Forward Delay  $[6]$  Exit Your Select(1-6)>

25

#### 2 Set Bridge Priority

Your select> 2 Enter New Bridge Priority 0 65535 **Enter**  $\sim$  128

> Your Select(1-6)>2 Bridge Priority = 128 New Bridge Priority <0 65535>256 <STP Setting Menu> [1] Enable/Disable STP [2] Set Bridge Priority [3] Set Max Age [4] Set hello Time [5] Set Forward Delay [6] Exit Your Select(1-6)>

#### 3 Set Max Age

Your select> 3 Enter New Max Age 640  $(5)$  ( $(5)$ )  $(6)$   $(7)$   $(8)$   $(8)$   $(9)$   $(1)$   $(1)$   $(1)$   $(1)$   $(1)$   $(1)$   $(1)$   $(1)$   $(1)$   $(1)$   $(1)$   $(1)$   $(1)$   $(1)$   $(1)$   $(1)$   $(1)$   $(1)$   $(1)$   $(1)$   $(1)$   $(1)$   $(1)$   $(1)$   $(1)$   $(1)$   $(1)$   $(1)$   $(1)$   $(1$  $20$ 

Your Select(1-6)>3 Max Age =  $20$ New Max Age Time 6 - 40 sec>6 <STP Setting Menu> [1] Enable/Disable STP [2] Set Bridge Priority [3] Set Max Age [4] Set hello Time [5] Set Forward Delay [6] Exit Your Select(1-6)>

#### 4 Set Hello Time

Your select> 4 Finter

New Hello Time>  $6-40$  $(5)$  ( $(5)$ )  $(6)$   $(7)$   $(8)$   $(8)$   $(9)$   $(1)$   $(1)$   $(1)$   $(1)$   $(1)$   $(1)$   $(1)$   $(1)$   $(1)$   $(1)$   $(1)$   $(1)$   $(1)$   $(1)$   $(1)$   $(1)$   $(1)$   $(1)$   $(1)$   $(1)$   $(1)$   $(1)$   $(1)$   $(1)$   $(1)$   $(1)$   $(1)$   $(1)$   $(1)$   $(1$ 

#### 2 )

Your Select(1-6)>4 Hello Time  $= 6$ New Hello Time 1-10 sec>10 <STP Setting Menu> [1] Enable/Disable STP [2] Set Bridge Priority [3] Set Max Age [4] Set hello Time [5] Set Forward Delay i61 Exit Your Select(1-6)>

#### 5 Set Forwarding delay

 $\sim$  3  $10$  $30$ Your select> 5 Finter

New Forwarding delay><br>1.30 Ther Enter 4~30 Enter

Your Select(1-6)>5 Forward Delay =  $15$ New Forward Delay 4 30 sec>30 <STP Setting Menu> [1] Enable/Disable STP [2] Set Bridge Priority [3] Set Max Age [4] Set hello Time [5] Set Forward Delay  $[6]$  Exit Your Select(1-6)>

 $4.$ 

#### 3 View Spanning Tree Information

Setup> 3 Enter

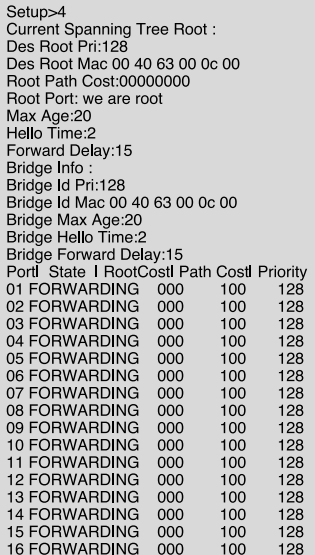

#### $\boxed{5}$ .

#### 4 Config Sniffer Port Setting

Setup> 4 Enter

Setup>4 <Sniffer Setting Menu> [1] Set Monitor Port<br>[2] Set Sniffer Port<br>[3] Clear All Setting [4] Exit<br>Your Select> (1-4)

#### 1 Set Moniter Port

Your select> 1 Finter

#### Select Moniter Port>

Enter

 $Sn$ iffer  $Sn$ 

Your Select>(1-4)1 Select Monitor Port>(1-16)16 Monitor Port:[16] Sniffer Port >1 <Sniffer Setting Menu> [1] Set Monitor Port 121 Set Sniffer Port [3] Clear All Setting  $[4]$  Exit Your Select> (1-4)

#### 2 Set Sniffer Port

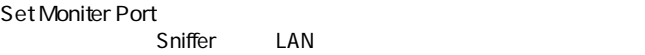

Your select> 2 Pinter

#### New Sniffer Port>

**Enter** 

 $Sn$ iffer  $Sn$ 

Your Select>(1-4)2 Select Sniffer Port>(1-16)15 Monitor Port:[16] Sniffer Port >15 <Sniffer Setting Menu> [1] Set Monitor Port [2] Set Sniffer Port [3] Clear All Setting  $[4]$  Exit Your Select> (1-4)

#### 3 Clear All setting

 $\mathsf{Sn}$ iffer $\mathsf{Sn}$ iffer

Your select>  $\begin{array}{ccc} 3 & \text{Enter} \end{array}$ 

Your Select>(1-4)2 Select Sniffer Port>(1-16)15 Monitor Port:[16] Sniffer Port >15 <Sniffer Setting Menu> [1] Set Monitor Port [2] Set Sniffer Port [3] Clear All Setting  $[4]$  Exit Your Select> (1-4)

#### [4]EXIT

Your select> 4 Finter

#### 6. Trunk

#### **5 Config Trunking Port Setting**

Setup> 5 Enter

Setup>5 Trunking Mode>No Trunking [1] No trunking [2] Port1, 5 trunking<br>[3] Port1, 5 & Port 2, 6 two group trunking [4] Port 1,5,2,6 four port trunking [5] Exit New Trunking Mode>(1-4)

#### 1 No trunking

Your select> 1 Finter

New Trunking Mode>(1-4)1 Trunking Mode>No Trunking [1] No trunking [2] Port1, 5 trunking [3] Port1 ,5 & Port 2, 6 two group trunking [4] Port 1,5,2,6 four port trunking [5] Exit New Trunking Mode>(1-4)

#### [2]Port1,5 trunking

 $1\,5$ 

Your select> 2 Enter

New Trunking Mode>(1-4)2 Warning !! If you enable trunk, Vlan will be disabled Trunking Mode>Port1, 5 trunking [1] No trunking 12] Port1, 5 trunking [3] Port1, 5 & Port 2, 6 two group trunking [4] Port 1,5,2,6 four port trunking [5] Exit New Trunking Mode>(1-4)

#### [3]Port1,5&Port2,6 two group trunking

1と5 2と6の2

Your select> 3 The Enter

New Trunking Mode>(1-4)3 Warning !! If you enable trunk, Vlan will be disabled Trunking Mode>Port1, 5 & Port 2, 6 two group trunking [1] No trunking <sup>[2]</sup> Port1 .5 trunking [3] Port1, 5 & Port 2, 6 two group trunking [4] Port 1,5,2,6 four port trunking  $[5]$  Exit New Trunking Mode>(1-4)

#### 4 Port1, 5, 2, 6 four port trunking

#### 1,5,2,6

Your select> 4 Enter

New Trunking Mode>(1-4)4 Warning !! If you enable trunk. Vian will be disabled Trunking Mode>Port 1,5,2,6 four port trunking [1] No trunking İ2İ Port1 .5 trunking [3] Port1, 5 & Port 2, 6 two group trunking [4] Port 1,5,2,6 four port trunking [5] Exit New Trunking Mode>(1-4)

#### [5]EXIT

Your select> 5 Then

#### 7. Vlan

#### 6 Config Vlan Group Setting

Vlan しゅうしょう しょうしょく

Vlan **View Allian** 

Setup> 6 Enter

Setup>6 Server port: Port:[01][02][03][04][05][06][07][08][09][10][11][12][13][14][15][16] <Vlan Menu> [1] Set 2 Group Port Vlan(1-8)(9-16) [2] Set 4 Group Port Vlan(1-4)(5-8)(9-12)(13-16) [3] Config Vlan by Vid [4] Set Server Port [5] Clear Vlan Setting 6 Exit Your Select>(1-5)

#### 1 Set 2 Group port Vlan 1-8 9-16

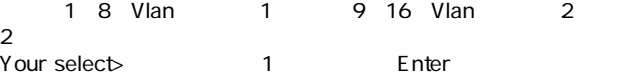

Vlan

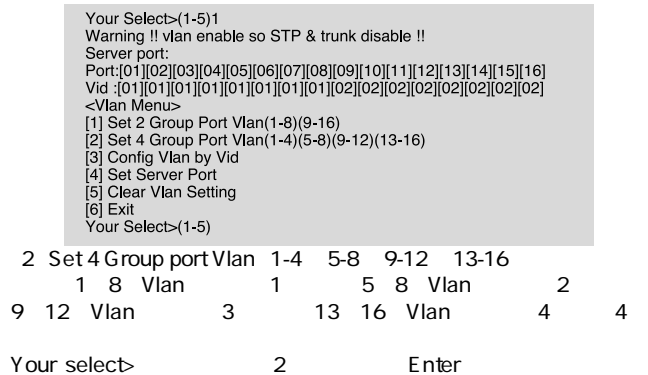

Vlantists of the View of the View of the View of the View of the View of the View of the View of the View of the View of the View of the View of the View of the View of the View of the View of the View of the View of the V

Your Select>(1-5)2 Warning !! vlan enable so STP & trunk disable !! Server port: Port:[01][02][03][04][05][06][07][08][09][10][11][12][13][14][15][16] Vid :[01][01][01][01][02][02][02][03][03][03][03][04][04][04][04]  $\le$ Vlan Menu> [1] Set 2 Group Port Vlan(1-8)(9-16) [2] Set 4 Group Port Vlan(1-4)(5-8)(9-12)(13-16) [3] Config Vlan by Vid<br>[4] Set Server Port [5] Clear Vlan Setting i61 Exit Your Select>(1-5)

3 Config Vlan by Vid  $V$ lan $V$  $\overline{0}$ 1 3 5 Vlan 2 Your select>  $\begin{array}{ccc} 3 & \text{Enter} \end{array}$ Vlan Port> Vlan Enter What Vid do you want to set? The Mateur of the Vid do you want to set? Vlan 2 Enter Vlan 1 Vlan 2 Your Select>(1-5)3 All Vid cannot equ zero! Which Port do you want to set?(1-16) Server Port Num>1 What Vid do you want to set(1-16)?2 Server port: Port:[01][02][03][04][05][06][07][08][09][10][11][12][13][14][15][16] <Vlan Menu> [1] Set 2 Group Port Vlan(1-8)(9-16) [2] Set 4 Group Port Vlan(1-4)(5-8)(9-12)(13-16) [3] Config Vlan by Vid [4] Set Server Port [5] Clear Vlan Setting  $[6]$  Exit Your Select>(1-5)

A

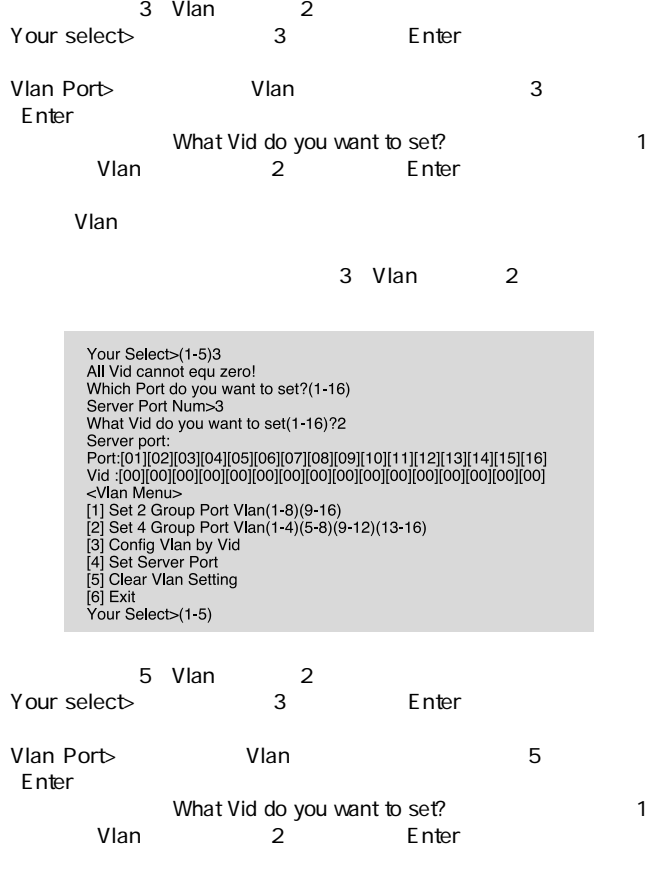

Vlan

1 3 5 2

Vlanti voltanti voltanti voltanti voltanti voltanti voltanti voltanti voltanti voltanti voltanti voltanti volt

Your Select>(1-5)3 All Vid cannot equ zero! Which Port do you want to set?(1-16) Server Port Num>5 What Vid do you want to set(1-16)?2 Server port: Port:[01][02][03][04][05][06][07][08][09][10][11][12][13][14][15][16] <Vlan Menu> [1] Set 2 Group Port Vlan(1-8)(9-16) [2] Set 4 Group Port Vlan(1-4)(5-8)(9-12)(13-16) [3] Config Vlan by Vid [4] Set Server Port Isi Clear Vlan Setting [6] Exit Your Select>(1-5)

#### 4 Set Server Port

Vlantista in the control with the control with the control with the control with the control with the control with the control with the control with the control with the control with the control with the control with the c

Your select>

4 Enter Server Port Num>

> Your Select>(1-5)4 Which Port do you want to set Server Port?(1-16) Server Port Num>16 Server port:[16] Port:[01][02][03][04][05][06][07][08][09][10][11][12][13][14][15][16] <Vlan Menu> [1] Set 2 Group Port Vlan(1-8)(9-16) [2] Set 4 Group Port Vlan(1-4)(5-8)(9-12)(13-16) [3] Config Vlan by Vid 141 Set Server Port [5] Clear Vlan Setting [6] Exit Your Select>(1.5)

#### 5 Clear Vlan Setting

 $V$ lan $\sim$ 

Your select> 5 Finter

Your Select>(1-5)5 Server port: Port:[01][02][03][04][05][06][07][08][09][10][11][12][13][14][15][16] <Vlan Menu> [1] Set 2 Group Port Vlan(1-8)(9-16) [2] Set 4 Group Port Vlan(1-4)(5-8)(9-12)(13-16) [3] Config Vlan by Vid [4] Set Server Port [5] Clear Vlan Setting  $[6]$  Exit Your Select>(1-5)

#### [6]Exit

Your select> 6 Finter 8.  $\blacksquare$ [7]Reset Switch Setup> 7 [Enter] Setup>7 VT6516 INIT: Initial Switch :Passed Welcome to Setup Menu Please enter the number [1]: Config Switch Setting [2]: Config Spanning Tree Setting [3]: View Spanning Tree Information [4]: Config Sniffer Port Setting [5]: Config Trunking Port Setting [6]: Config Vlan Group Setting [7]: Reset Switch [8]: Restore Default Switch Setting  $[9]$ : Exit Setup>

 $9.$ 

#### 8 Restore Default Switch Setting

Setup> 8 Enter

Setup>8 Invalid EEPROM data, writing default value--- OK Relnitialize---Passed Welcome to Setup Menu Please enter the number [1]: Config Switch Setting [2]: Config Spanning Tree Setting [3]: View Spanning Tree Information [4]: Config Sniffer Port Setting [5]: Config Trunking Port Setting [6]: Config Vlan Group Setting [c]: Sonng Vian C [8]: Restore Default Switch Setting  $[9]$ : Exit

Setup>

#### 10.

#### 9 Exit

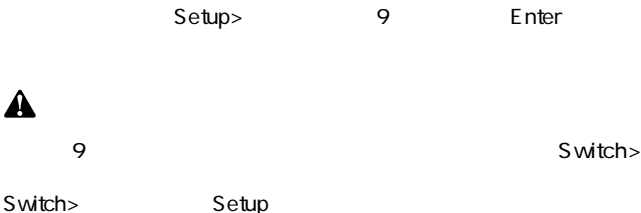

Link/Act LED

 $V$ LAN $V$  $VLAN$ 

Link/ActLED Trunk<br>Trunk

 $\mathsf{Trank}$ 

## Autonegotiation

Autonegotiaion Auto-Sensing 2

Autonegotiation IEEEにより規定された規格。Autonegotiation機能に対応した機器

10Mbps/100Mbps

Auto-Sensing 10Mbps/100Mbps Auto-Sensing Auto-Sensing Autonegotiation

Autonegotiation Autonegotiation (10Mbps/100Mbps)  $\sim$ 

Auto-Sensing 10Mbps/100Mbps

> Auto-Sensing 100Mbps

Autonegotiation

 $\overline{B}$ 

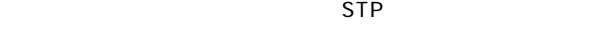

#### $\mathsf{STP}}$

 $STP$ 

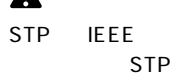

IEEE 802.1D BPDU Bridge Protocol Data Unit

STP<br>STP  $STP$ 

 $\Lambda$ 

 $\mathsf{STP}$ 

BPDU スピームを送信しているBPDU

 $\mathsf{STP}$ 

 $ID$ 

ID STP

Listenin : The BPDU

**Blocking**: Listening Blocking

Learning : Listening Learning Unicast Destination Forwarding Table

Forwarding : Learning

Forwarding

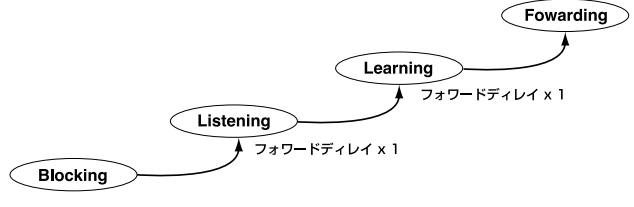

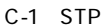

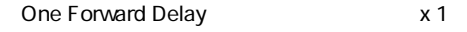

 $R$ oot $\overline{R}$ 

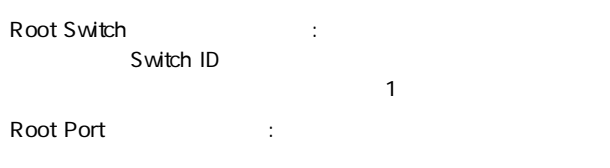

 $\sim$  1 $\sim$ 

Designated Switch(iii): 8

Designated Port

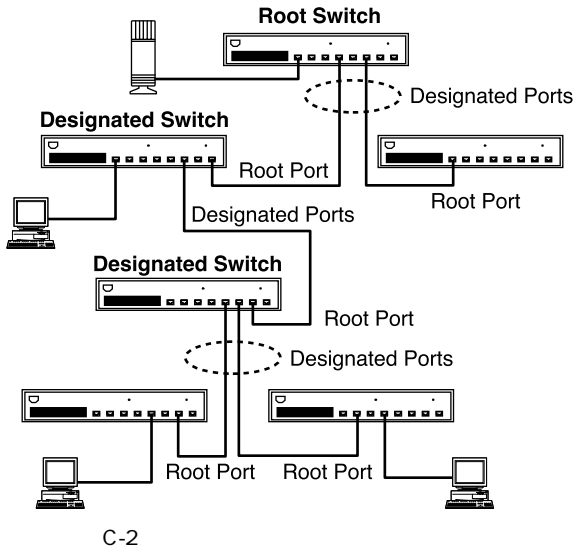

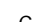

万一の場合に備えて、冗長リンクを作成しておくと便利です。図C-3

e-mail

 $\mathsf{STP}$ 

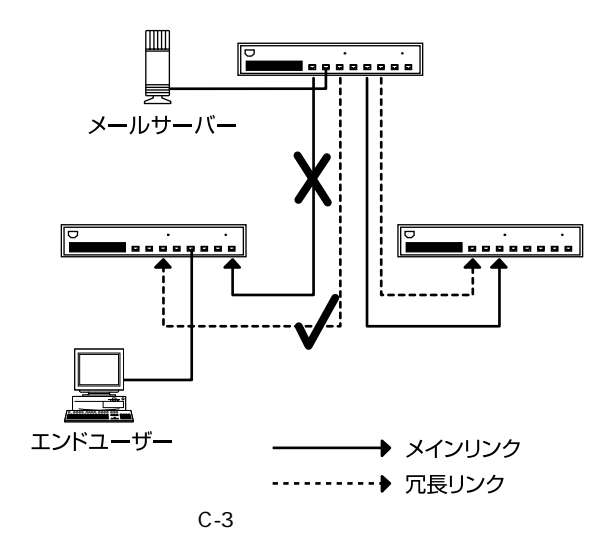

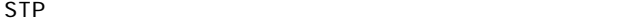

 $\mathsf{STP}}$ 

 $V$ LAN $V$ 

 $STP$ 

## CSMA/CD 10/100Mbps

#### IEEE 802.3 10BASE-T、IEEE802.3u 100BASE-TX、IEEE802.3D

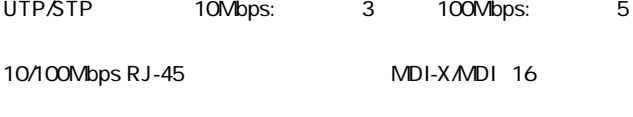

ネットワークブリッジ機能:フィルタリング、フォワーディング、アド

Autonegotiation

#### LED

Power Link/Act 100M FDX Col.

### $\mathcal{T}_1$

最高148,800pps

ストア&フォワード

#### 16000

4MByte

AC100~240V、50/60Hz

付録D

最大50W

0~40℃

35 85

 $W \times D \times H$ 440×220×44mm

4.5Kg

EMI FCC Class A CE

0120-415977 FAX:03-3256-9207

#### 10:00~12:00・13:00~17:00

www.talentaristics.com

http://www.planex.co.jp/

E-MAIL:info-planex@planex.co.jp

#### プラネックスコミュニケーションズ株式会社

© Copyright 1999 PLANEX COMMUNICATIONS INC. All rights reserved.

#### FAX:03-3256-9207

送信日:

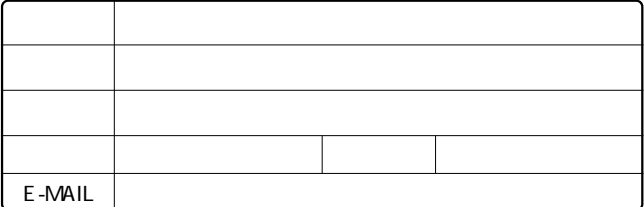

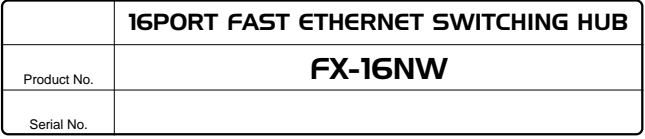

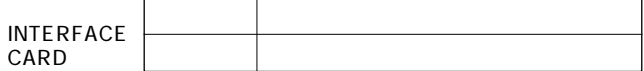

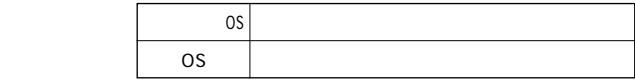

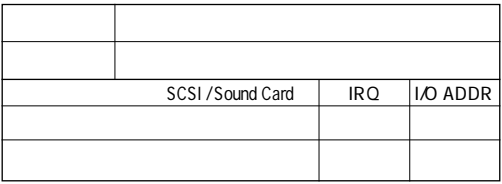

 $\overline{c}$ 

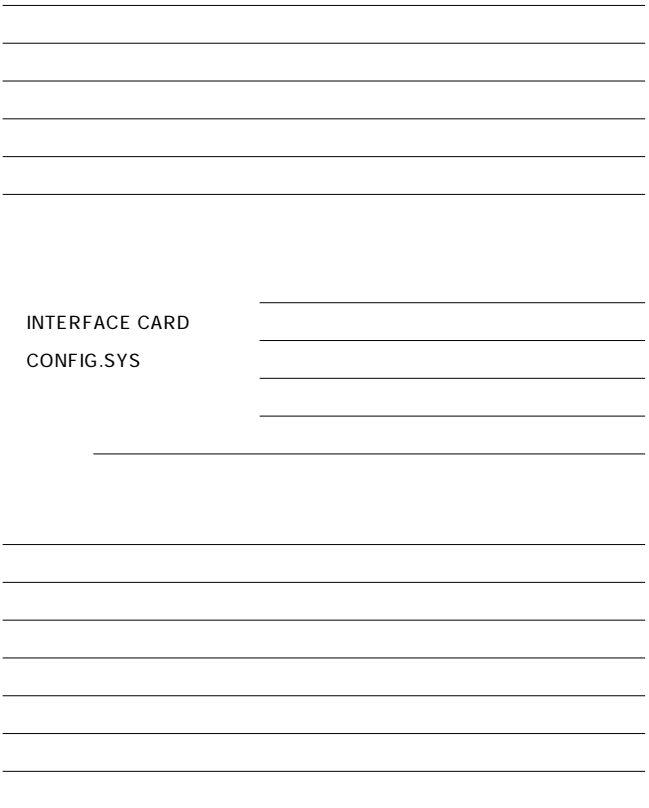

1.  $\blacksquare$ 2.  $\blacksquare$  $3.$ 

 $4.$ 

 $5.$ 

e<br>Product No. Warranty 16PORT FAST ETHERNET SWITCHING HUB FX-16NW  $\mathbf 1$ 

Serial No.

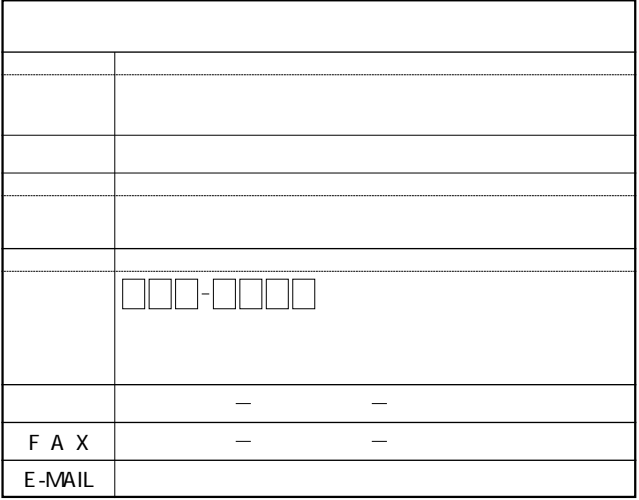

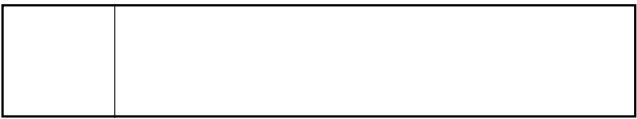

http://www.planex.co.jp/

 $\mathbb{R}$ "  $\mathbb{S}/N^n$ 

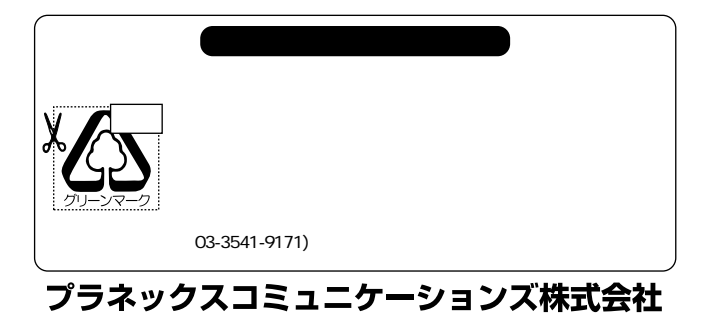

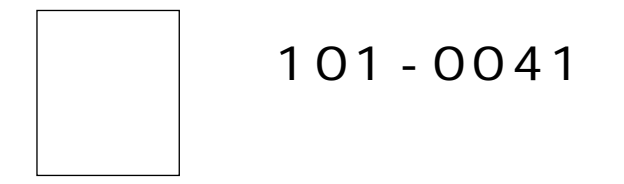

## $1 - 7$ ウイン神田高橋ビル 5F

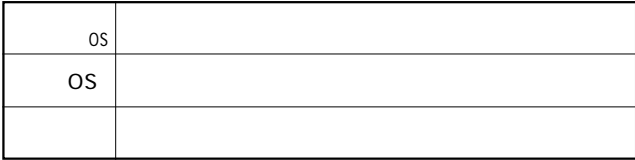

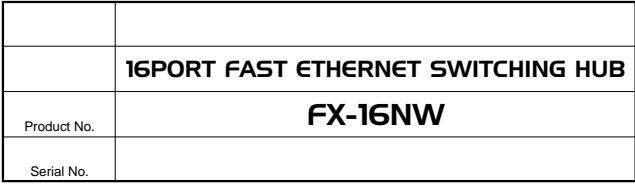

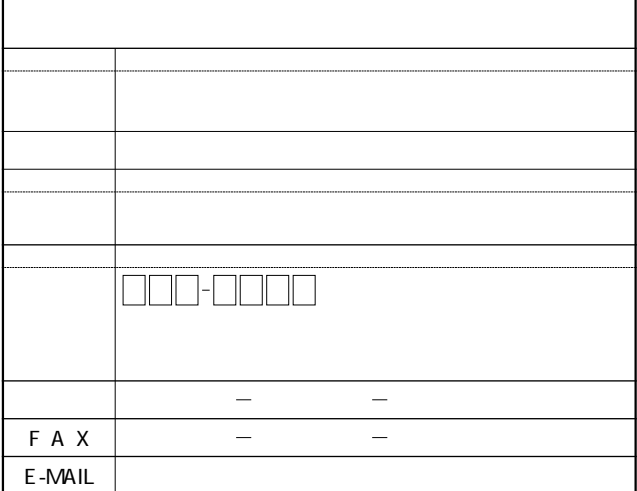

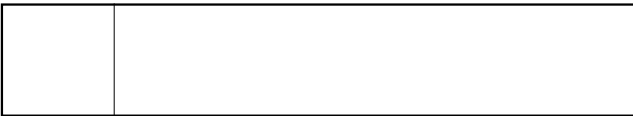

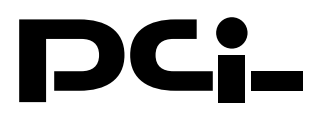

# FX-16NWマニュアル訂正文

PCI製品をお買い上げいただき、誠にありがとうございます。 マニュアル12ページに記載されているトランク接続の説明 について間違いがあります。

- 誤:「Trunk間のあるポートに障害が発生した場合でも、他の Trunkポートにより、通信が継続できます。|
- 正:「Trunk間のあるポートに障害が発生した場合、本製品のト ランク機能は動作しません。|

Trunkポートとして指定されているポートの内、いずれか のポートで障害が発生した場合は正常な通信をおこなう ことが出来ません。

今後ともPCI製品をご愛顧いただけますよう、重ねて お願い申し上げます。